## **本体の開け方と閉め方**

メモリを増設したり、PCI Expressボード/PCIボー ドをパソコンに組み込むときには、本体のサイドカ バー(本体左側面のカバー)を外したりドライブベ イを起こす作業が必要になります。

#### **サイドカバーの外し方**

### Ⅱ醇

ご購入時の状態では、Windowsからシャットダウンを おこなっても、パソコンの起動を高速にするための機能 が働いているため完全に電源を切っている状態にはな りません。サイドカバーを外すときは、次の手順でパソ コンの電源を切り、サイドカバーを外してください。

1 「 (スタート)」-「設定」をクリックし、 「更新とセキュリティ」をクリックする

「更新とセキュリティ」の「回復」をクリッ クする

「PCの起動をカスタマイズする」で「今す ぐ再起動する」をクリックする

「オプションの選択」で「PCの電源を切 る」をクリックする

パソコンの電源が切れます。

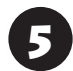

5 プリンタなど周辺機器の電源を切る

本体の電源コードのプラグをコンセント から抜く

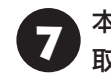

本体に接続されているケーブルをすべて 取り外す

### (り重要)

ここで取り外したケーブルは、メモリやPCI Express ボード/PCIボードの取り付け/取り外しを行い、サイド カバーを取り付けた後で、もとどおりに接続することに なります。外す前に、どのコネクタにどのケーブルが接 続されているのかを確認しておきましょう。

3 本体をスタビライザから取り外し、本体の<br>2 左側面(正面から見て左側)を上に向けて 静かに横に倒し、机の上に置く

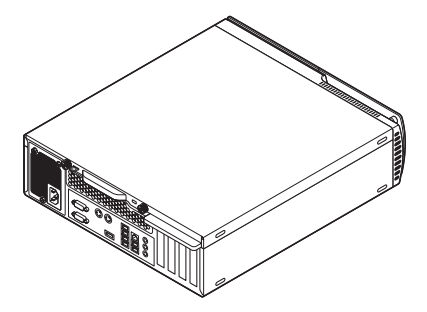

本体を横に倒すときは、本体を安定させるために、また 机やテーブルなどを傷つけたりしないように、下に厚 手の紙や布などを敷いておくことをおすすめします。

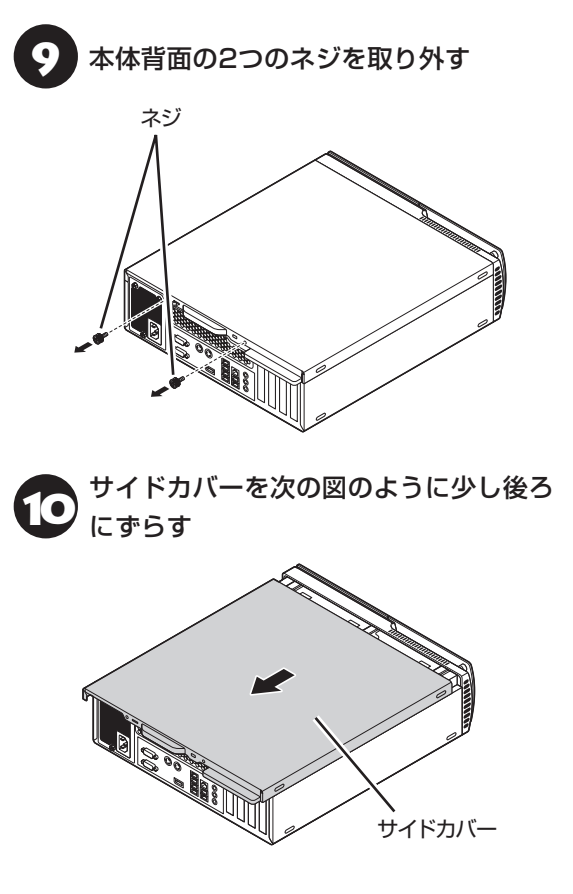

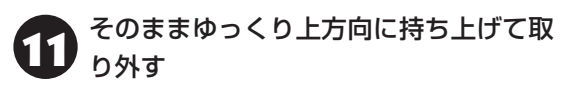

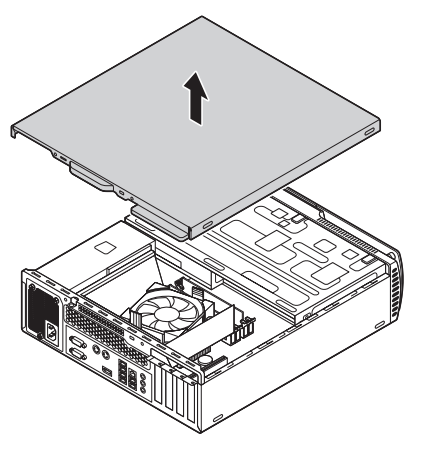

### **ドライブベイの起こし方**

メモリや、サイズの大きいPCI Expressボード/ PCIボードの取り付け/取り外しを行うときは、サイ ドカバーを外した後で、フロントマスクを外し、ド ライブベイを起こす必要があります。

汪息 **フロントマスクを取り外すときや、 ドライブベイを起こすときは、本体 の間などに指を挟まないように注意 してください。**

### (!) 重要)

フロントマスクと本体はケーブルで接続されています。 フロントマスクを取り外すときはケーブルが切れたり 外れたりしないように注意してください。

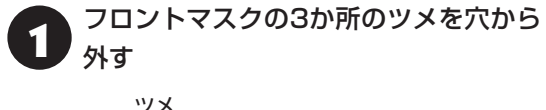

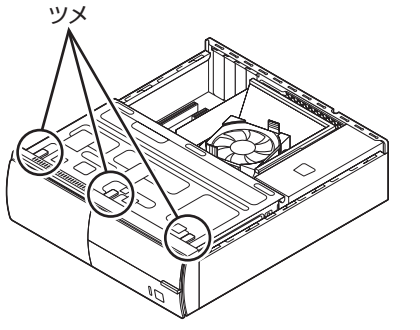

フロントマスクの上側を手前に引いて取 り外す

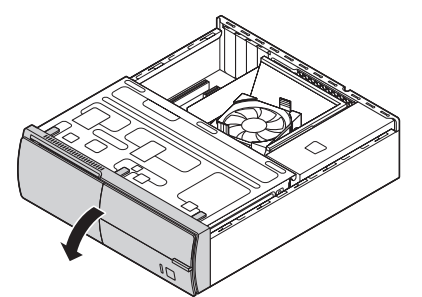

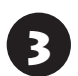

3 フロントマスクの下側のツメを穴から<br>3 *W* + 外す

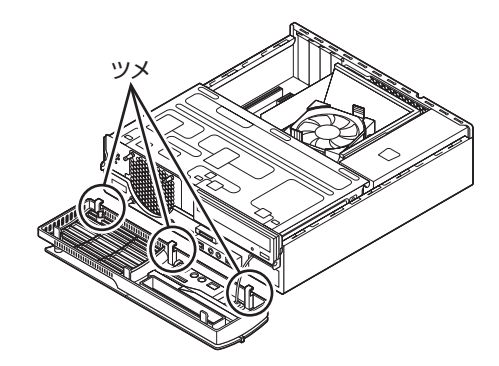

4 図のように、ドライブベイを起こす

ドライブベイがロックされるまで起こしてください。

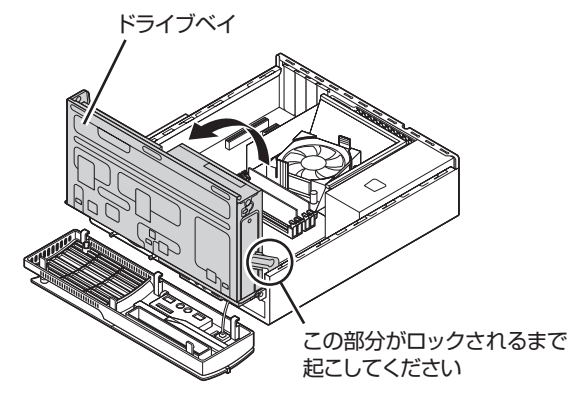

#### **ドライブベイの戻し方**

機器の取り付け時にドライブベイを起こして作業 した場合は、逆の順番でドライブベイとフロントマ スクを元の状態に戻してください。

# 汪恩

**ドライブベイを戻すときや、フロン トマスクを取り付けるときは、本体 の間などに指を挟まないように注意 してください。**

### 小重要)

- ●本体とフロントマスクをつないでいるケーブルを挟 まないように注意してください。
- フロントマスクを取り付けるときは、無理に力をか けてフロントマスクのツメなどを折らないように注 意してください。

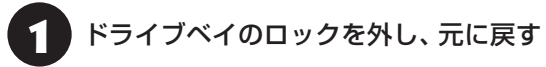

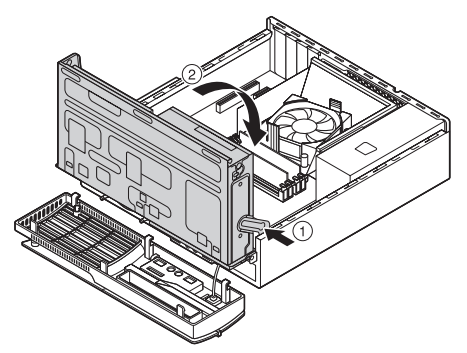

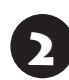

2 フロントマスクの下側のツメを本体の穴 に差し込む

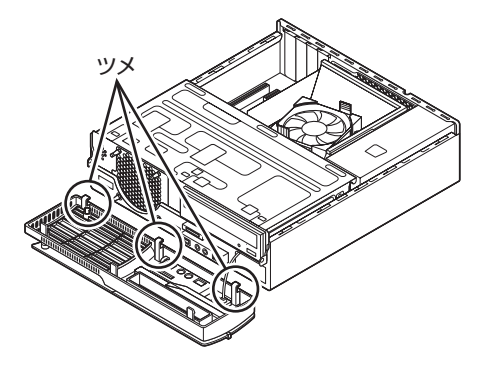

**3)**フロントマスクをおこして、 フロントマ<br><mark>3)</mark> スクの上側のツメを穴にはめ込む

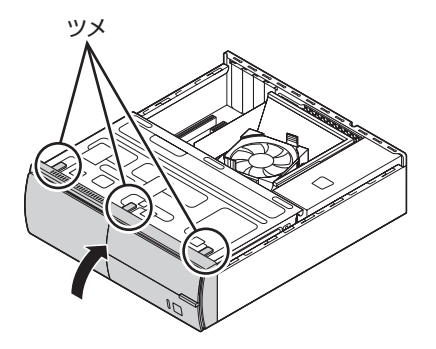

#### **サイドカバーの取り付け方**

#### (4) 重要 )

- 機器の取り付けが終わり、カバーをもとどおりに取 り付けるときは、外すときと逆の順番で作業を進め てください。
- 内部のケーブルや部品を引っかけたり、はさんだり しないように気を付けてください。

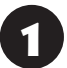

●●● サイドカバーの先端を、次の図の点線の<br>● 位置に合わせるようにして下ろす

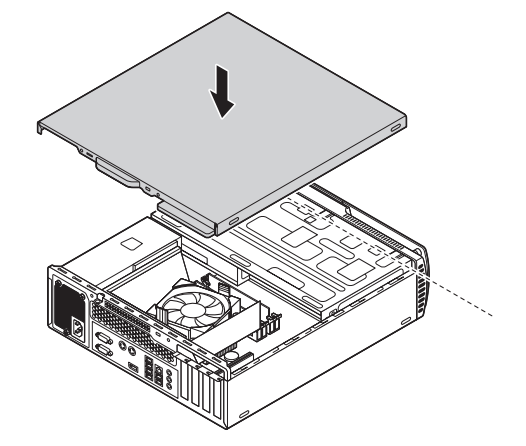

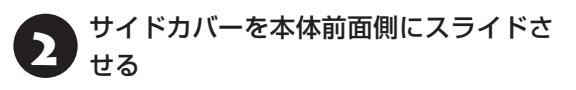

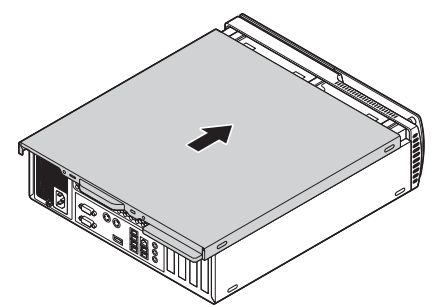

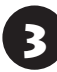

3 「サイドカバーの外し方」の手順9で取り 外したネジでサイドカバーを固定する

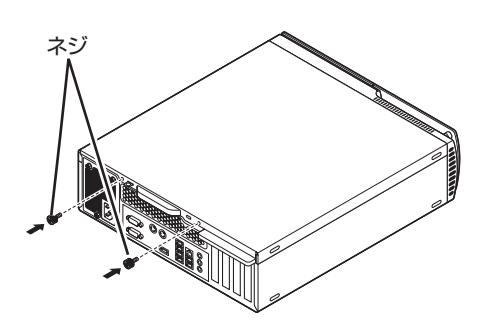

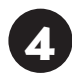

本体をスタビライザにおく

スタビライザの取り付けについて 『する照》「はじめに お読みください』の「スタビライザ(台座)にパソコンを 置く」

5 「サイドカバーの外し方」の手順6~7で 取り外したケーブルをもとどおりに取り 付ける

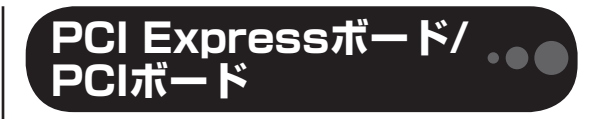

#### **PCI Expressスロット/PCIスロットについて**

このパソコンには、PCI Express(×16)スロット、 PCI Express(×1)スロット、PCIスロットがあり ます。

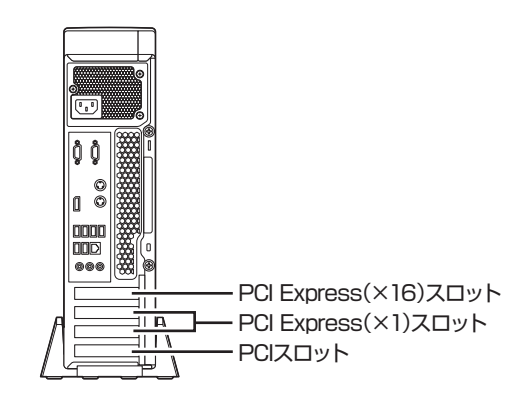

### い 重要

Radeon HD 8570を搭載しているモデルでは、PCI Express(×16)スロットにRadeon HD 8570があら かじめ取り付けられています。

### **PCI Expressスロット**

このパソコンのPCI Expressスロットに取り付け 可能なPCI Expressボードのサイズは次のとおり です。

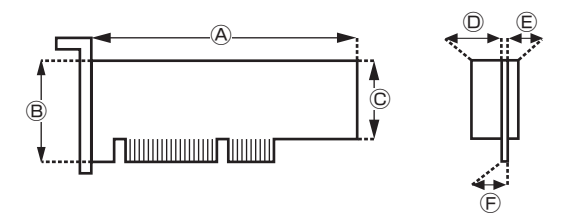

#### **●外形寸法**

Ⓐ:167.7mm以下 Ⓑ:68.9mm以下 Ⓒ:56.2mm以下

#### **●厚さ**

Ⓓ(表面の部品の高さ):14.5mm

- Ⓔ(裏面(ハンダ面)の部品の高さ):2.7mm
- Ⓕ(基板の厚さ):1.6mm

### **PCI スロット**

このパソコンのPCIスロットに取り付け可能なPCI ボードのサイズは次のとおりです。

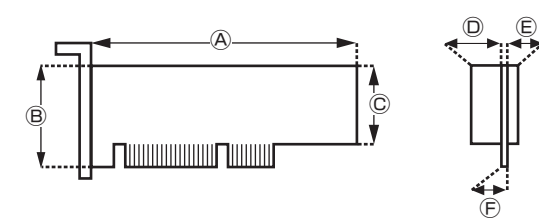

#### **●外形寸法**

Ⓐ:167.7mm以下 Ⓑ:64.5mm以下 Ⓒ:56.2mm以下

#### **●厚さ**

Ⓓ(表面の部品の高さ):14.5mm Ⓔ(裏面(ハンダ面)の部品の高さ):2.7mm Ⓕ(基板の厚さ):1.6mm

### (4) 重要)

このパソコンに取り付けられるのは、ロープロファイル のボードのみです。フルサイズ(標準サイズ)およびハー フサイズのボードを取り付けることはできません。 ロープロファイルのボードであっても、特殊な形状の ボードは取り付けられないことがあります。

#### **PCI Expressボード/PCIボードの 取り付けと取り外し**

### Ⅱ重要】

標準でPCI Expressボード/PCIボードが取り付けられ ているモデルでは、取り付けられているPCI Express ボード/PCIボードを取り外して別のPCI Expressボー ド/PCIボードを取り付けた場合は、サポートの対象外 になります。

PCI Expressボード/PCIボードの取り付け/取り外 しには、プラスドライバーが必要です。あらかじめ 用意しておいてください。

**PCI Expressボード/PCIボードの 取り付け方**

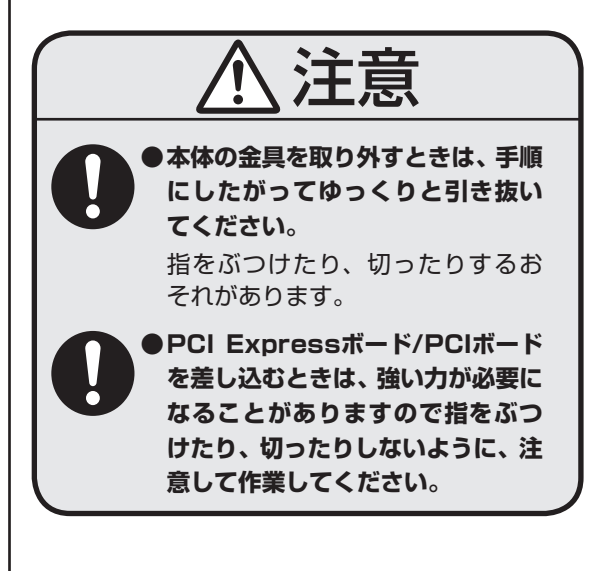

- ・机やテーブルを傷つけたりしないよう、下に厚 手の紙や布などを敷いておくことをおすすめし ます。
- ・パソコン内部やPCI Expressボード/PCIボード は静電気に大変弱い部品です。身体に静電気を 帯びた状態で扱うと破損の原因になります。PCI Expressボード/PCIボードに触れる前に、アル ミサッシやドアのノブなど、身近な金属に手を触 れ、静電気を取り除いてください。

市販のPCI Expressボード/PCIボードを取り付け るときには、必ずPCI Expressボード/PCIボード に添付のマニュアルもご覧ください。

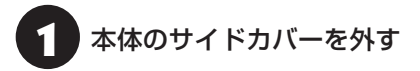

#### (1) 重要 )

電源コードやディスプレイのケーブルなど、本体に接続 されているケーブルは本体からすべて取り外してくだ さい。

サイドカバーの外し方について 「※ 参照>「サイドカ バーの外し方」(p.1)

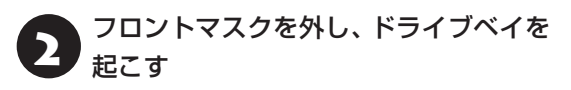

ドライブベイの起こし方について 【金参照】「ドライブ ベイの起こし方」(p.2)

3 空いているスロットのネジを外し、図の<br>3 ようにスロットカバーを取り外す

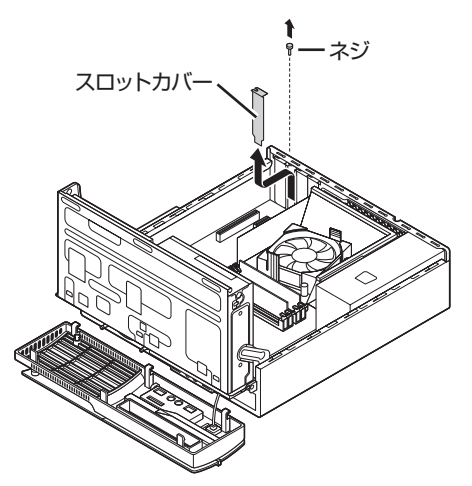

■ ■ 図のように取り付けるPCI Express<br>■ ボード/PCIボードの固定部を本体のカー ド取り付け部に差し込む

#### (】重要)

PCI Expressボード/PCIボードを持つときは、ボード 上の部品やツメ(端子)部品に触れないように注意して ください。

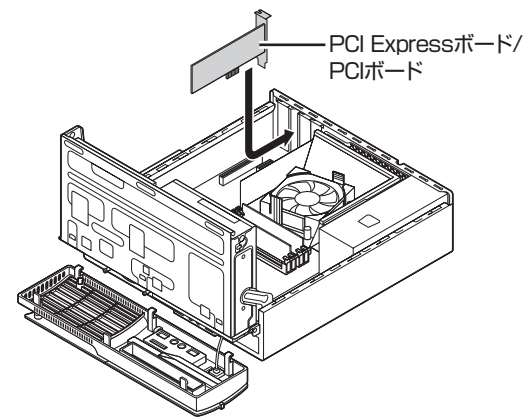

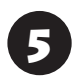

5 PCI Expressボード/PCIボードをスロッ トに差し込み、外したネジで固定する

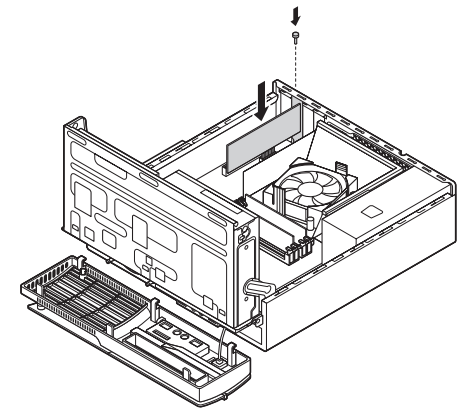

PCI Express(×16)ボードを取り付ける場合に は、ボードが抜け防止ロック機構で固定されている ことを確認してください。

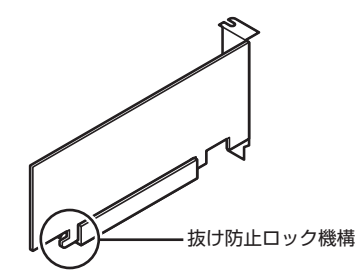

#### 小重要

抜け防止ロック機構で固定できないボードもあります。

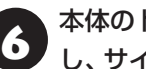

本体のドライブベイ、フロントマスクを戻 し、サイドカバーを取り付ける

ドライブベイ、フロントマスクの戻し方について CG 参照)「ドライブベイの戻し方|(p.3) サイドカバーの取り付け方について (金巻照)「サイド カバーの取り付け方」(p.3)

#### **PCI Expressボード/PCIボードの 取り外し方**

PCI Expressボード/PCIボードを取り外すときは、 PCI Expressボード/PCIボードの取り付け手順と逆 の手順でおこなってください。

汪意

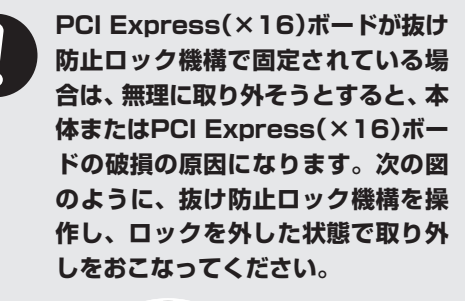

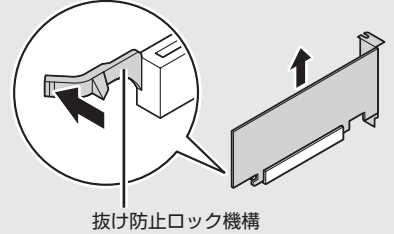

### **メモリ**

より大きな容量のメモリをパソコンの内部に取り 付けることで、ソフトを同時に起動したり、大きな データを扱う際、より高速に処理することができる ようになります。

 $\bullet$  6 6

このパソコンでは最大32Gバイトのメモリを搭載可 能ですが、PCIデバイスなどのメモリ領域を確保する ために、すべての領域を使用することはできません。 また、装置構成によってご利用可能なメモリ容量は異 なります。

#### **メモリを増やす流れ**

#### **●増設の準備**

▶ メモリ容量を確認する(p.7) ▶メモリスロットを確認する(p.8) ▶ このパソコンで使えるメモリ(p.8)

#### **●増設メモリ(別売)を購入**

#### **●増設メモリの取り付け**

▶ メモリを取り扱うときのご注意(p.8)

- $\blacktriangleright$  メモリを取り外す(p.9)
- ▶メモリを取り付ける(p.10)

#### **●メモリ容量を確認**

▶増やしたメモリ容量を確認する(p.11)

#### **メモリ容量を確認する**

次の手順でお使いのモデルのメモリ容量を確認で きます。

メモリをどれぐらい増やせるかの参考にしてくだ さい。

- 「 (スタート)」を右クリックする
	- 2 「コントロール パネル」をクリックする
- 「システムとセキュリティ」をクリックする

### 4 「システム」をクリックする

取りステム

表示された画面の「実装メモリ(RAM)」を確認して ください。

← → v 个 h > コントロール パネル > システムとセキュリティ > システム コントロール パネル ホーム コンピューターの基本的な情報の表示 ● デバイス マネージャー Windows のTディション ● リモートの設定 Windows 10 Home ■ シュテムの保護 © 2015 Microsoft Corporation. All rights reserved. ● システムの詳細設定 システム プロセッサ: @ 1,600m 1.61 Gro 実装メモリ (RAM): 8.00 GB (7.88 GB 使用可能) 64 ピット オペレーティング システム、x64 ベース プロセッサ システムの種類: ペンとタッチ:  $-300$ コンピューター名、ドメインおよびワークグループの設定

メモリ容量は実際より少なく表示される場合がありま すが、故障ではありません。

#### **メモリスロットを確認する**

#### **●このパソコンのメモリスロットについて**

このパソコンには、メモリを差し込むスロット(コ ネクタ)が、4つ用意されています。

次の図のDIMM4とDIMM2、DIMM3とDIMM1の 組み合わせでデュアルチャネルとして動作します。

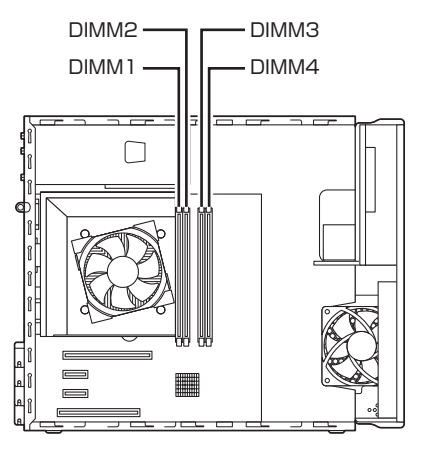

### 日重り

メモリを取り付ける際のメモリスロットの優先順位は DIMM4→DIMM2→DIMM3→DIMM1です。

#### **●メモリスロットへの取り付けについて**

ここでは、ご購入時にスロットに4Gバイトのメモ リが2枚取り付けられている場合を例として、増設 メモリをメモリスロットへ取り付ける手順を説明 します。

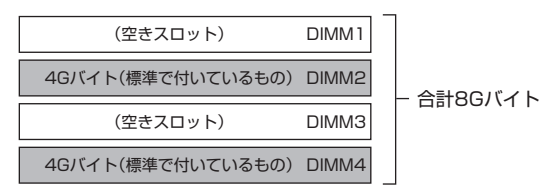

#### **例:メモリを32Gバイト(最大)に増やす場合**

まず、ご購入時にスロットに取り付けられている 4Gバイトのメモリ2枚を取り外して、いったんス ロットを空にします。次に空になった各スロットに 8Gバイトの増設メモリを取り付けます。

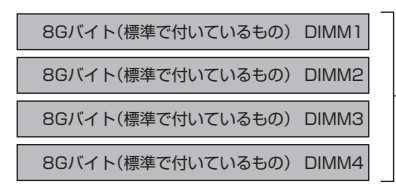

合計32Gバイト

このパソコンはデュアルチャネルに対応しています。 デュアルチャネルとは、同容量の2枚のメモリに同時 にアクセスすることで、メモリのデータ転送性能を高 速化する技術のことです。

### (1) 重要)

デュアルチャネルメモリの性能を最大限に引き出す ために、増設時は、DIMM4とDIMM2、DIMM3と DIMM1に同容量のメモリを取り付けることをおすすめ します。スロットごとに異なる容量のメモリを搭載して も動作しますが、一部のソフトでは十分な性能が出ない 場合があります。

#### **このパソコンで使えるメモリ**

次のタイプの増設メモリ(別売)をおすすめします。

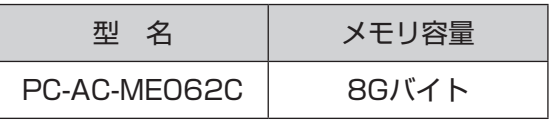

(DDR3 SDRAM/DIMM、PC3-12800タイプ)

#### 山重要

- ここでご紹介したタイプ以外の増設メモリには、こ のパソコンで使えないものがあります。ご購入前に 確認してください。
- NECでは市販の増設メモリに関する動作保証やサ ポートはおこなっていません。販売元にお問い合わ せください。

#### **メモリを取り扱うときのご注意**

- ・メモリは静電気に大変弱い部品です。身体に静電 気を帯びた状態で扱うと破損する原因になります ので、アルミサッシやドアのノブなど身近な金属 に触れて静電気を取り除いてください。
- ・メモリは、大変壊れやすい部品です。メモリを取 り外した際は、大切に保管してください。再セッ トアップをおこなうときに必要となる場合があり ます。

#### **メモリを取り外す**

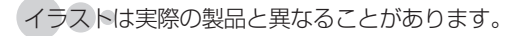

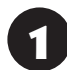

本体のサイドカバーを外す

サイドカバーの外し方について (金参照)「サイドカ バーの外し方」(p.1)

本体のフロントマスクを外し、ドライブ ベイを起こす

ドライブベイの起こし方について 【※ 参照》「ドライブ ベイの起こし方」(p.2)

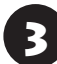

3 メモリスロットの位置を確認する

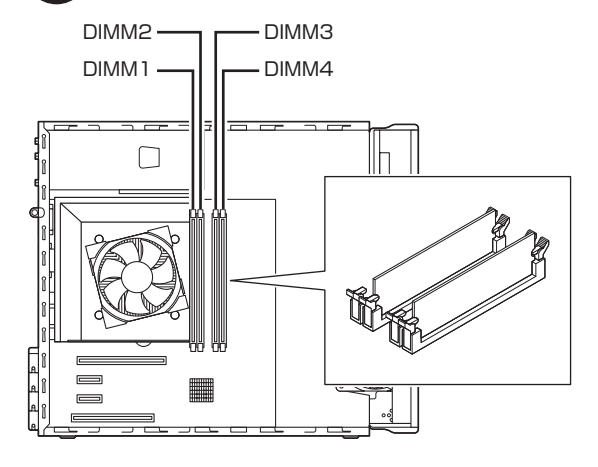

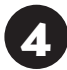

- A. PCI Express(×16)ボードを取り付け<br>- こいる場合で、メモリスロットのフック が操作しにくいときは、PCI Express (×16)ボードを取り外す

PCI Express(×16)ボードの取り外し方【金参照〉 「PCI Express ボード/PCI ボードの取り付けと取り 外し」(p.5)

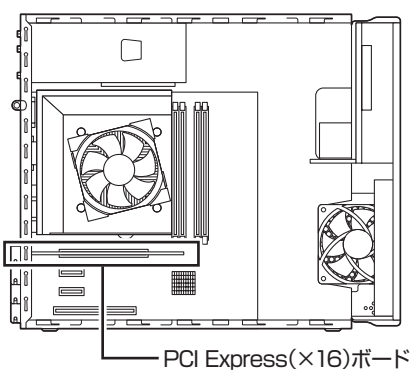

5 DIMM1、DIMM2のメモリスロットのメ モリを取り外すときは、ファンダクトの ロックレバーを外側に広げ、ファンダク トを持ち上げて取り外す

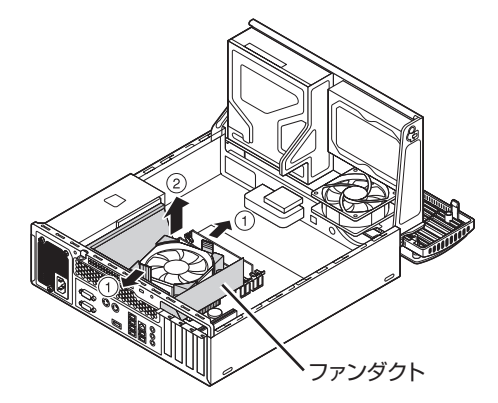

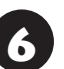

6 メモリスロットの両側のフックを外側に 開き、メモリを引き抜く

#### 重要

フックを開きすぎて破損しないように気を付けてくだ さい。

メモリはゆっくりと垂直に引き抜いてください。

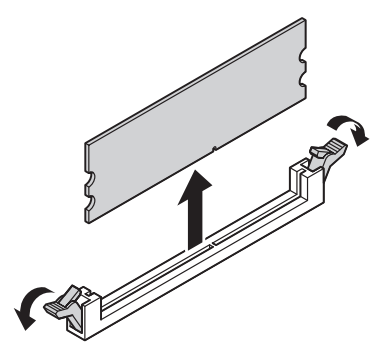

7 メモリを取り外すときに、ファンダクト を取り外した場合には、ファンダクトの 向きを確認し、もとどおりに取り付ける ファンダクトは向きを確認し、CPUクーラーの取 り付けネジとファンダクトのねじ穴を合わせ、カ チッと音がしてレバーがロックされるまで押し込 んでください。

上から見た図

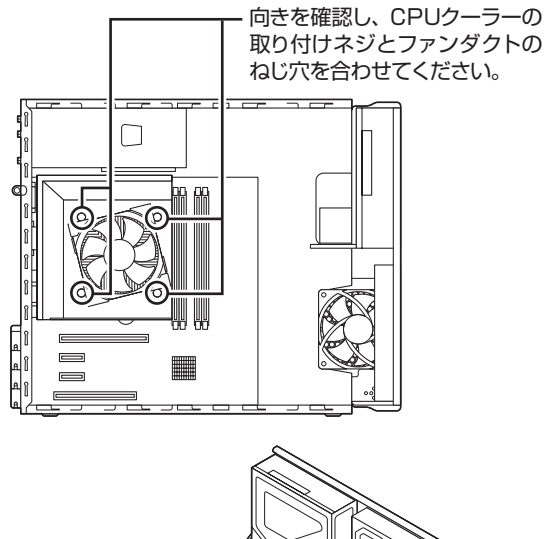

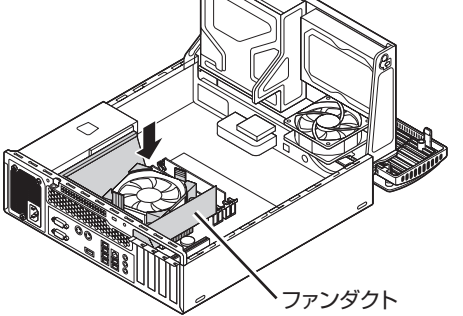

### ● メモリを取り外すときにPCI Express<br>● (×16)ボードを取り外した場合には、も とどおりに取り付ける

PCI Express(×16)ボードの取り付け方について C<sup>e+参照</sup>>「PCI Expressボード/PCIボードの取り付け と取り外し」(p.5)

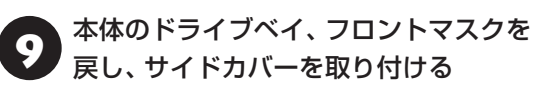

ドライブベイ、フロントマスクの戻し方について C 参照 「ドライブベイの戻し方」(p.3) サイドカバーの取り付け方について【金参照】「サイド カバーの取り付け方」(p.3)

#### **メモリを取り付ける**

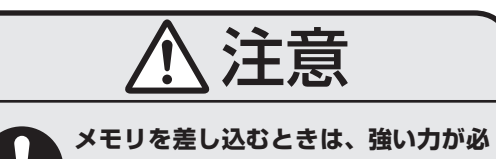

**要になることがありますので指をぶつ けたり、切ったりしないように、注意し て作業してください。**

イラストは実際の製品と異なることがあります。

1 「メモリを取り外す」の手順1~5をおこ ない、メモリスロットを確認して取り付 けができるようにする

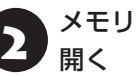

2 メモリスロットの両側のフックを外側に

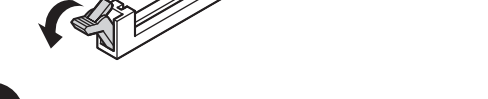

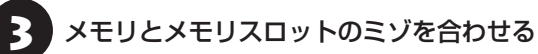

メモリの端子部分の切り欠きとメモリスロットの ミゾの区切れ目を合わせ、垂直に軽く差し込んでく ださい。

### 山重要】

- メモリの端子部分の切り欠きとメモリスロットのミ ゾの区切れ目が合っていないと差し込むことができ ません。無理に取り付けようとすると、メモリスロッ トやメモリが破損する原因になりますので注意して ください。
- メモリの金属端子部分には手を触れないでくださ い。接触不良など、故障の原因になります。

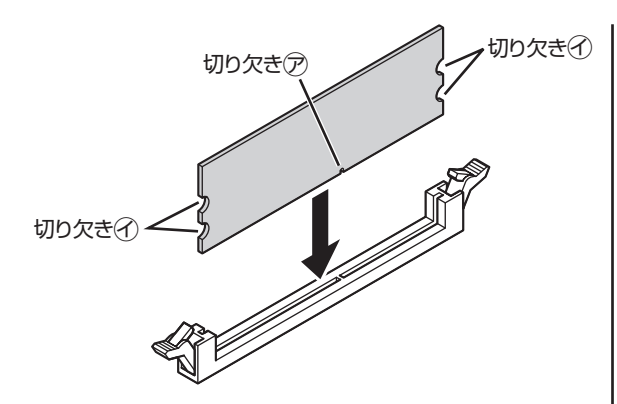

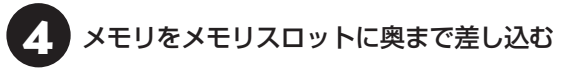

そのまま垂直方向に力を加え押し込んでください。

#### 1 重要)

しっかり差し込んでおかないと、故障の原因になり ます。

メモリがメモリスロットにロックされた ことを確認する

正しくロックされている場合は、メモリスロット両 側のフックがメモリの切り欠きにかかっています。 フックがかかっていない場合には、指でフックを切 り欠きに引っかけてください。

切り欠き㋑

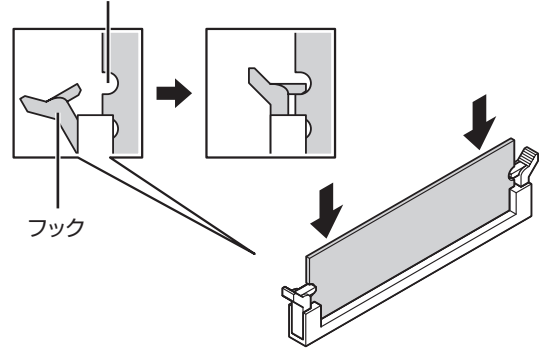

### 重要

指でロックさせる場合には、強い力は不要です。うまく ロックできないときは、無理に押し込まずに、メモリを 差しなおしてください。

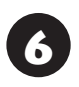

「メモリを取り外す」の手順7~9をおこな う

#### **増やしたメモリ容量を確認する**

パソコンの電源を入れ、メモリを増やす前に確認し たときと同様の手順で、メモリ容量を確認できます。

メモリ容量を確認する (金酸語)「メモリ容量を確認す る」(p.7)

**●表示されたメモリ容量が増えていなかった場合** 

次のことを確認してください。

・正しく取り付けられているか?

・このパソコンで使えるメモリを取り付けている か?

### 小垂り

メモリを増設した場合、初期化のため、電源を入れてか らディスプレイの画面が表示されるまで時間がかかる ことがあります。

実際に利用できるメモリ容量は、取り付けたメモリの 総容量より少ない値になります。